# **RMIT Global Mobility**

### Make the world your classroom

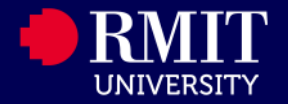

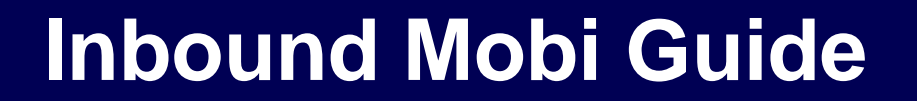

### **For Inter-Location SIM students applying to RMIT Melbourne**

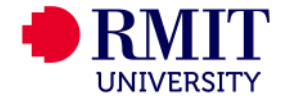

### **About this Guide**

This Guide is prepared for Inter-Location SIM students who are applying for the Inter-Location program to RMIT Melbourne.

The system to submit the application is the Global Experience system (Mobi).

**To access Mobi** [http://inbound.rmit.edu.au](http://iapply.rmit.edu.au/)

In this guide, you will be provided information on how to:

**Part 1:** Creating your Mobi profile

**Part 2:** Applying for the program

Prepared by *Global Experience Global Development Portfolio*

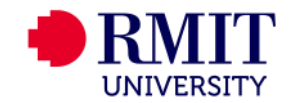

### **Part 1 Creating your profile**

### Login to Mobi (http://inbound.rmit.edu.au) and create your Mobi profile

HOME STAFF DEADLINES LOGIN

Inbound

How to apply to RMIT **Melbourne** 

How to apply to RMIT Vietnam

**Course Search - RMIT Melbourne** 

**Partner institutions** 

**Inbound Internship** 

**RMIT Vietnam Cross Campus to RMIT Melbourne** 

SIM Inter-Location to RMIT **Melbourne** 

SUIBE Inter-Location to **RMIT Melbourne** 

Not an exchange student?

**ANNOUNCEMENTS** 

There are no announcements

#### Mobi

Welcome to Mobi - RMIT University's online application portal for inbound students for semester exchange, summer school and placements.

Here you can apply for your program at RMIT University - either in Australia or Vietnam - as well as the RMIT International Summer School. Simply create your online profile and submit your application securely through this portal.

Click on the "How to Apply" button on the left of the screen and follow the instructions for the program you wish to apply for.

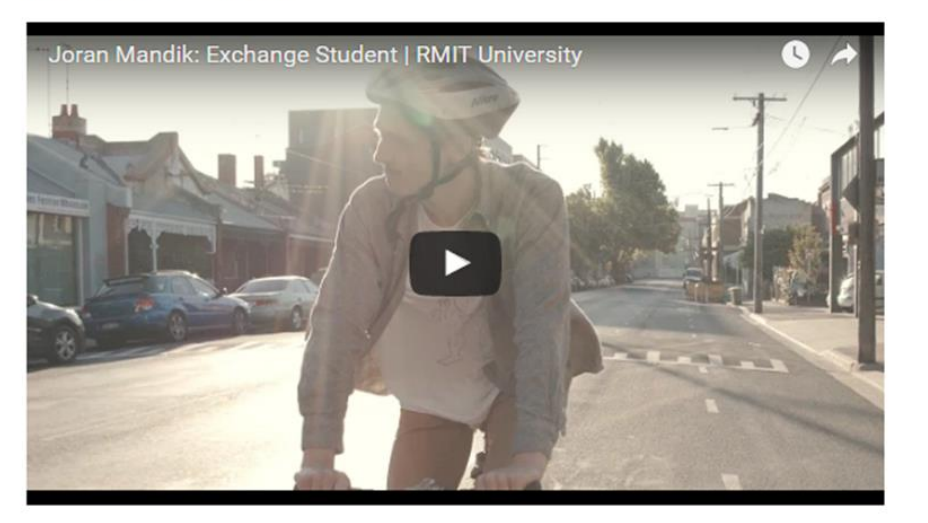

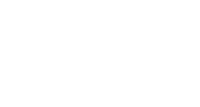

**UNIVERSITY** 

> Step 1 On the

Mobi homepage, click on "Login"

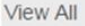

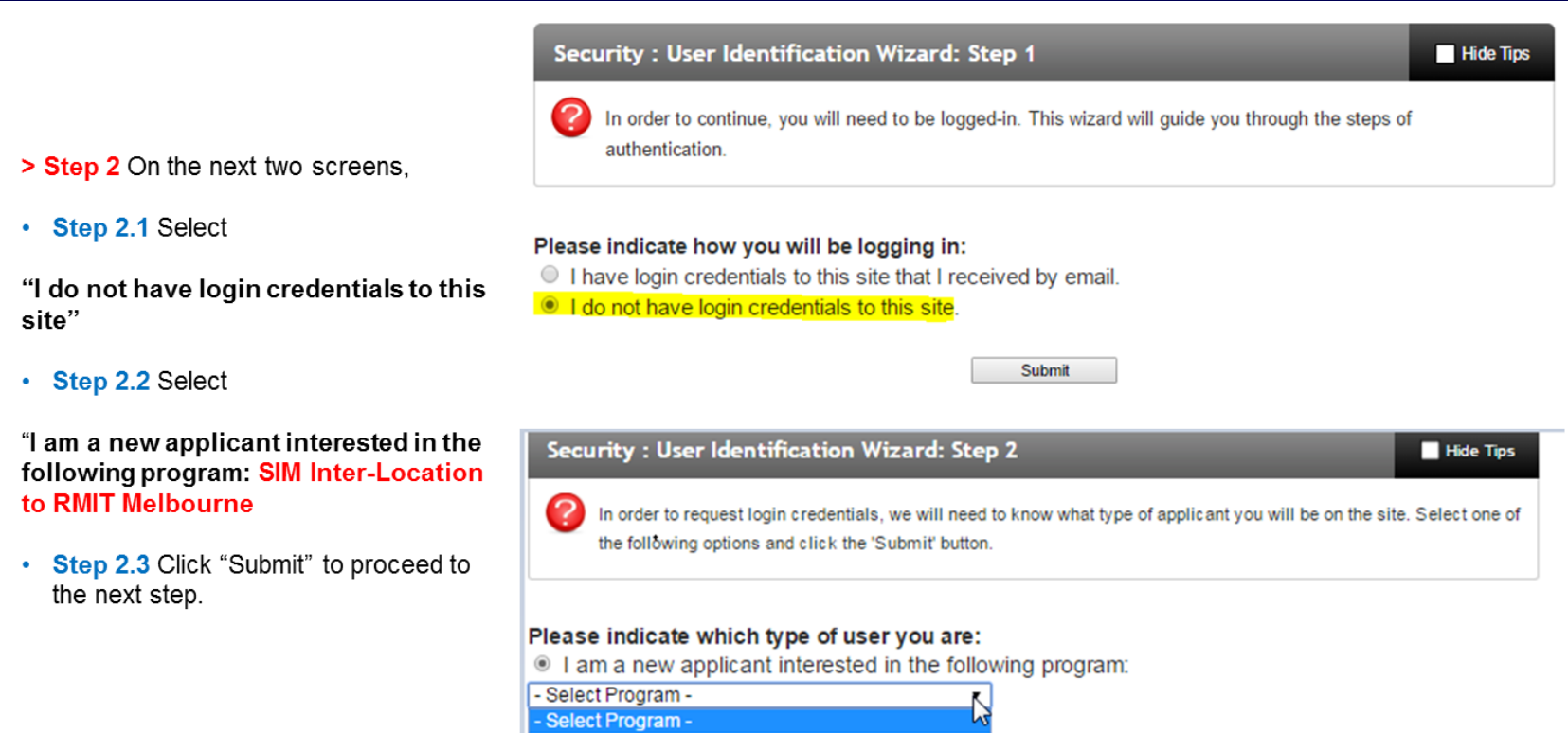

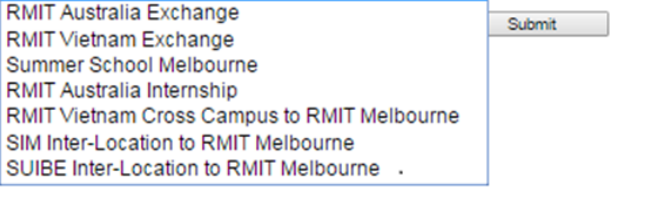

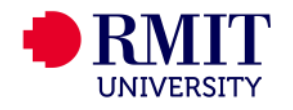

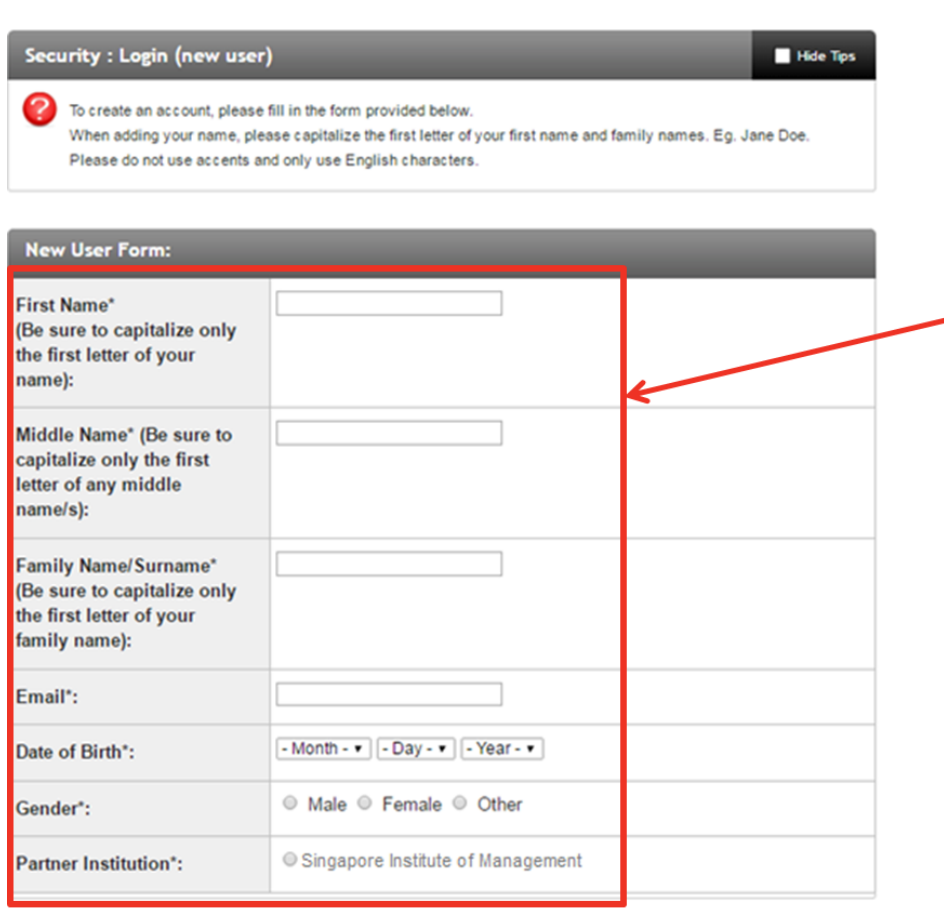

Create Account

> Step 3 Complete the "New User Form".

#### > Step 4 Fill in the details

- Complete your personal details as per your passport.
- For your email address, please enter your RMIT email address (DO NOT use a personal email address)

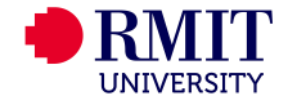

> Step 5 You will receive a system email sent from Mobi that will include your temporary password. Please note that the temporary password expires within 5 days. So you need to set up your profile as soon as you get your temporary password

**Inbound - Account Created** 

Welcome to RMIT University's Inbound! Following is your temporary login information that will enable you to apply to programs:

User ID: manjes@hotmail.com Temp Password: waLK5111wOorld

Please keep this information in a safe place.

To login, use the following link: https://inbound.rmit.edu.au/index.cfm?FuseAction=Security.Login

Temporary login information is only valid for 2 day(s). If you do not login within 2 day(s) of receiving this message, you will be asked to request a new temporary password.

Thank you,

**Inbound User Support** 

>Step 6 You can now log into Mobi by going back to the homepage and clicking on "Login". This time, please select "I have login credentials to this site that I received by email."

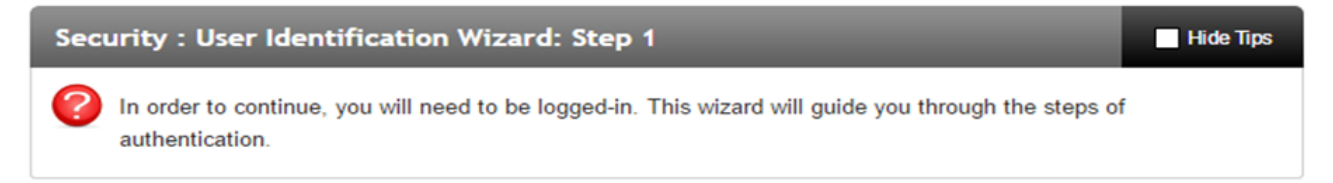

#### Please indicate how you will be logging in:

- I have login credentials to this site that I received by email.
- I do not have login credentials to this site.

Submit

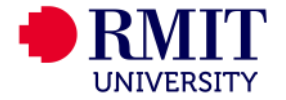

#### **Choose Security Questions**

**Select Password Reset Security Ouestions** 

**Hide Tips** 

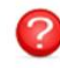

In the event that you forget your permanent password, you will need to answer security questions in order to have a password reset issued to your email address. Please select three questions and answers to be presented to you upon a password reset request.

> Step 7 You will now be prompted to set up your security questions.

Make sure to complete all three questions.

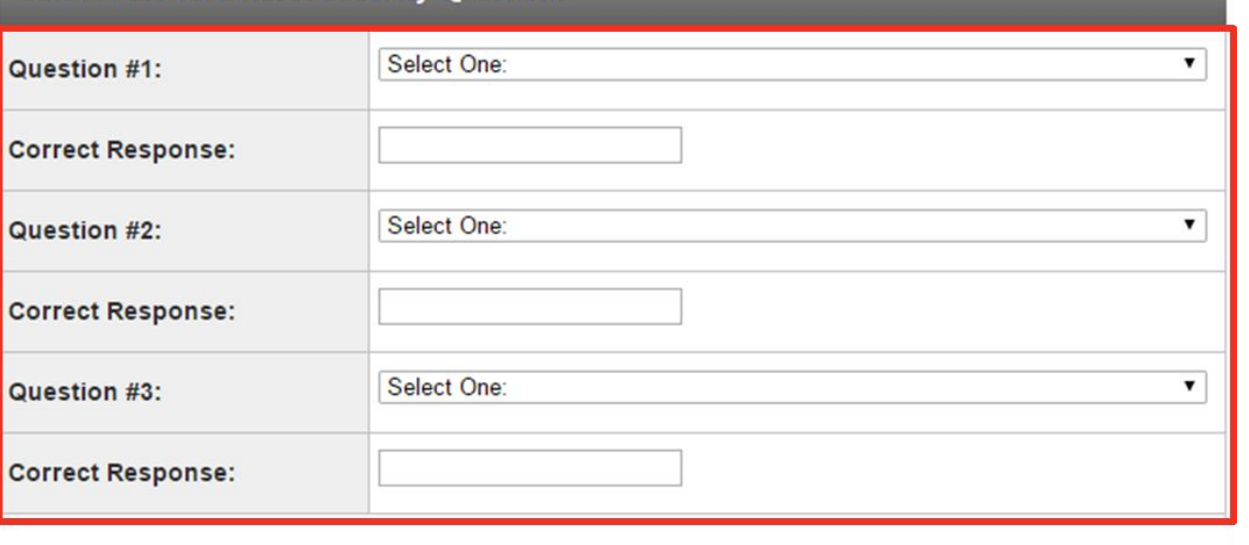

 $-$  Update  $>$ 

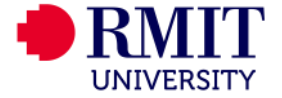

> Step 8 You are now able to create a password for your profile. Remember your password!! You will need it throughout the application process.

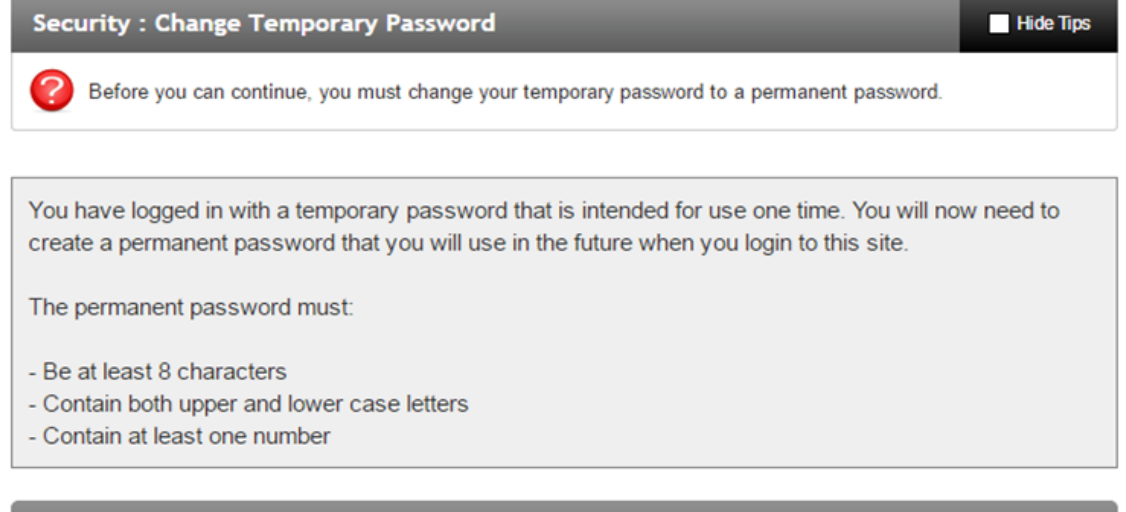

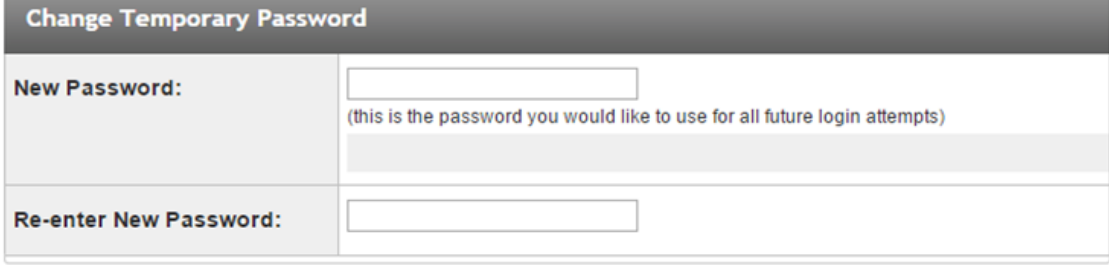

Change

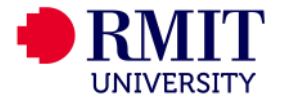

> Step 9 Next, you will need to complete your profile information. (refer to the next page on information on how to complete the "keywords" for your country to appear)

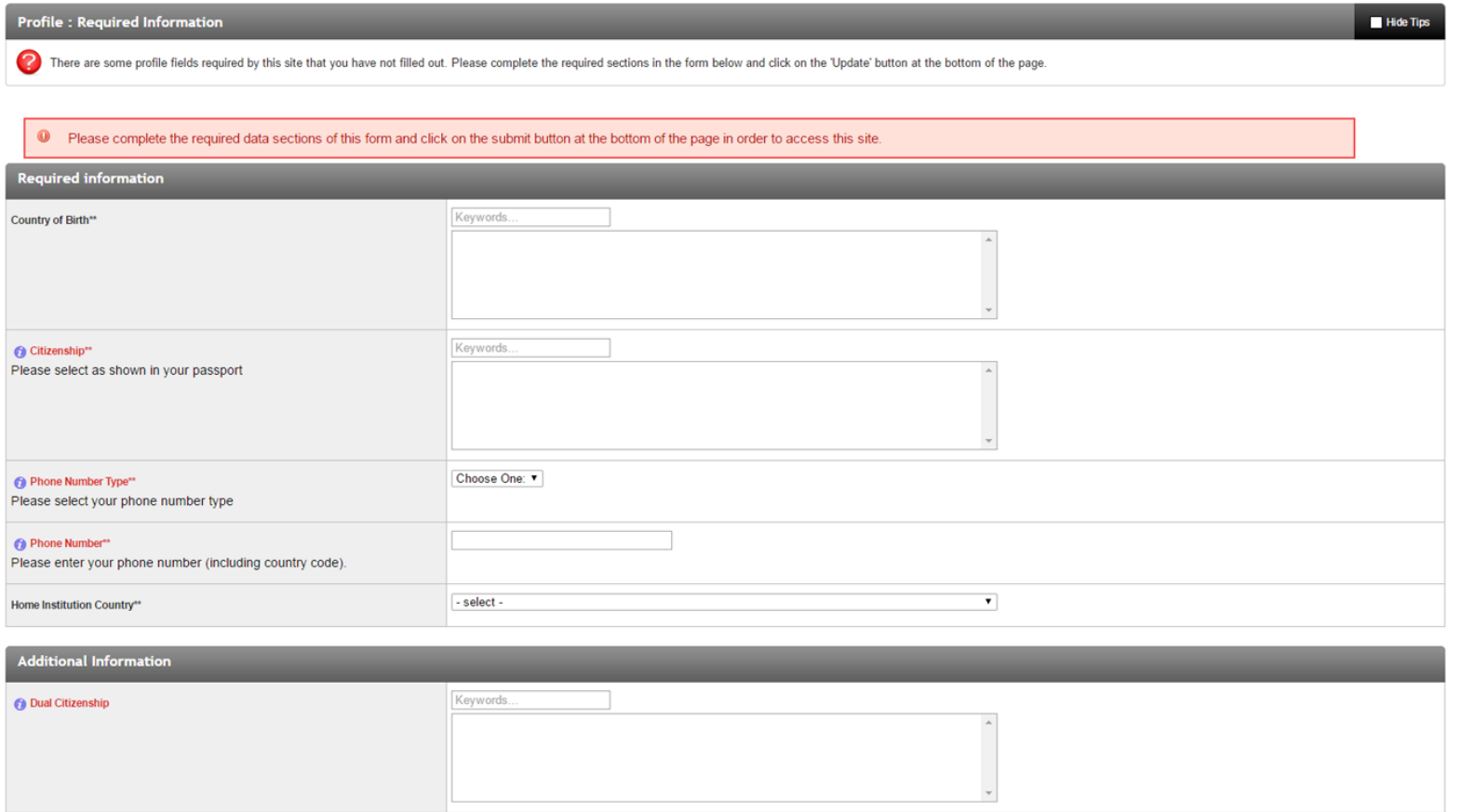

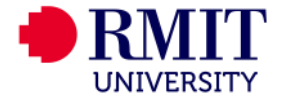

#### **> Step10**

For your Country of Birth and Citizenship, please enter the first letters of your country of birth e.g "Si" and Singapore will come up in the empty box (as you can see in the picture)

Please note that if you do not have a dual citizenship, you can leave it blank.

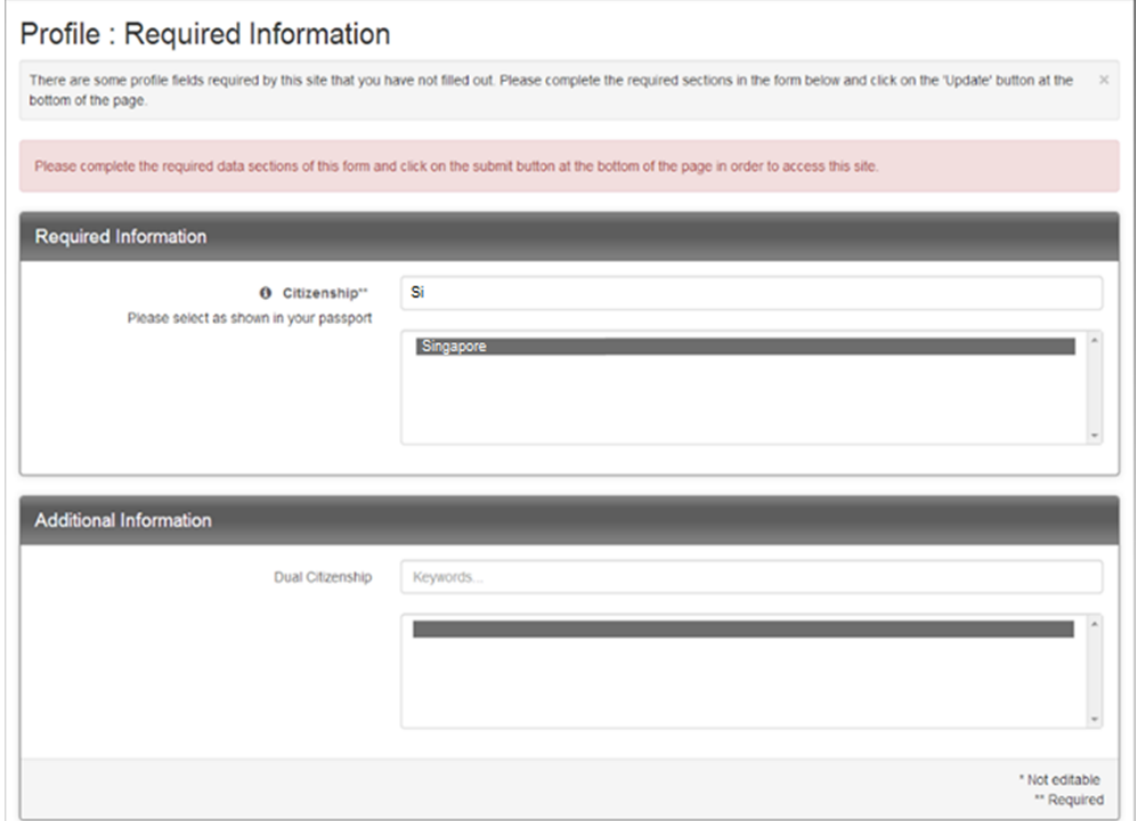

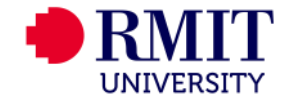

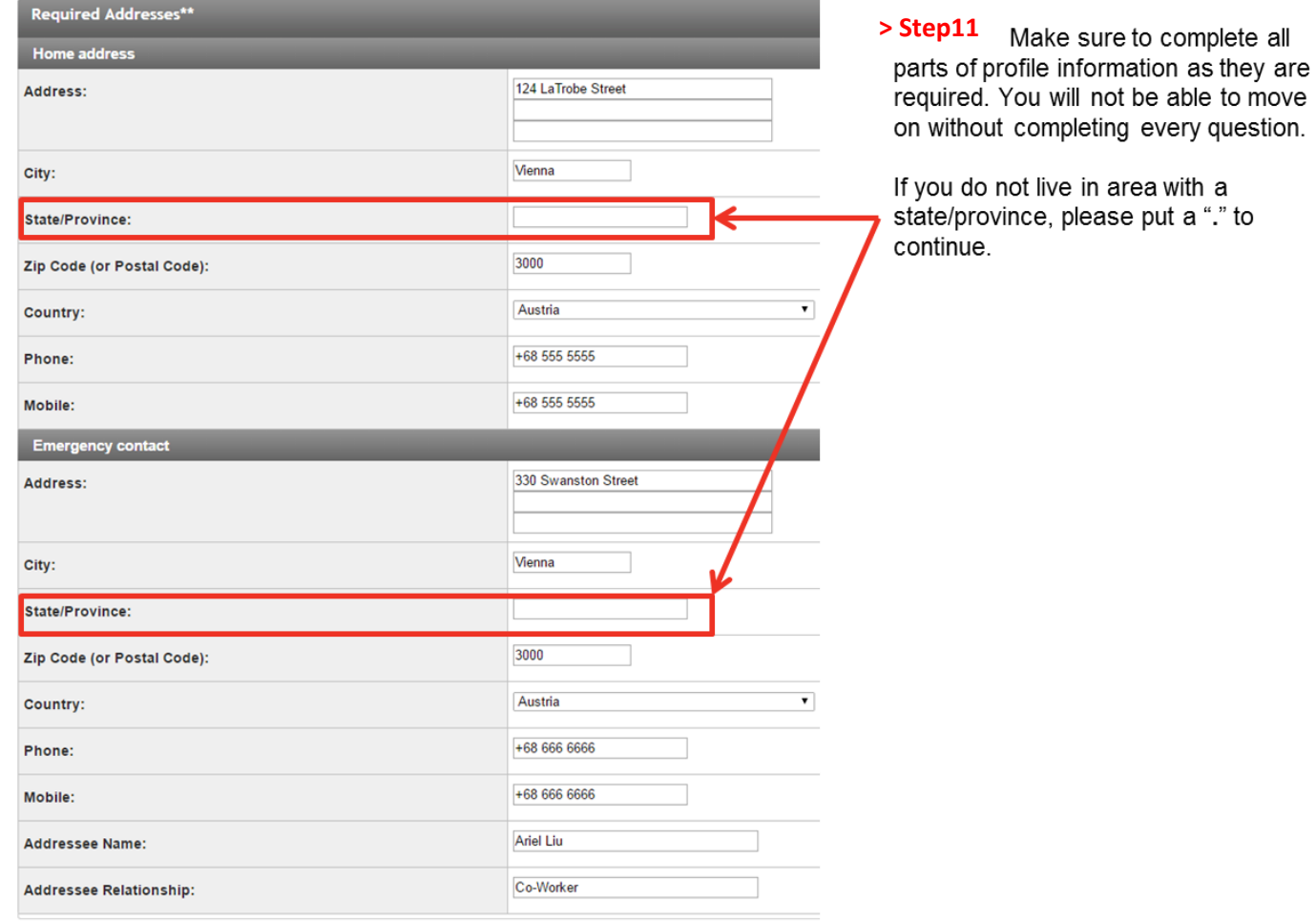

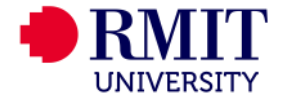

## **Part 2 Applying for the program**

**> Step12** You will now be redirected to your applicant home page. You now apply for the SIM Inter-Location to RMIT Melbourne by clicking on "Search Programs".

#### Your Home Page : Anielle Leung - Applicant Home Page

This is your homepage and it provides you an overview of your application activity. In order to complete or see the details of an application, you need to click on the name of the program under the 'applications filed' col

Warning: you will no longer be able to access an application after its 'deadline date' and any further changes need to be handled by a staff member.

No applications on file. View Programs

To apply for a program click 'Apply' in the program brochure. You can search for programs using the search link provided on the navigation menu.

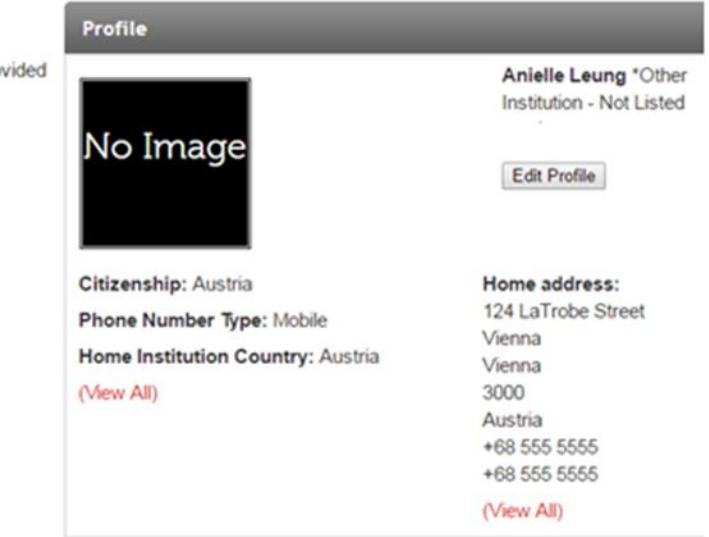

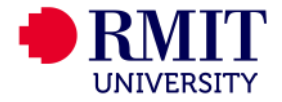

Search Program

> Step13 From here, click on "SIM Inter-Location to RMIT Melbourne" in the left hand navigation pane. This should bring up the screen below.

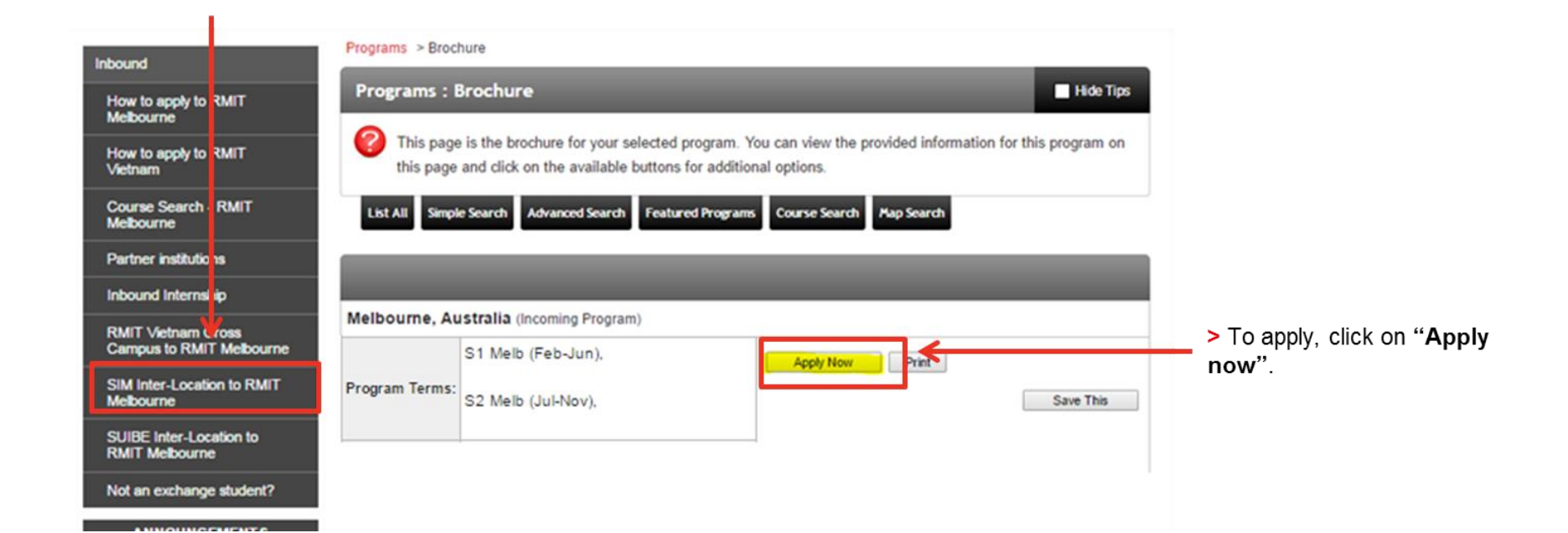

**UNIVERSITY** 

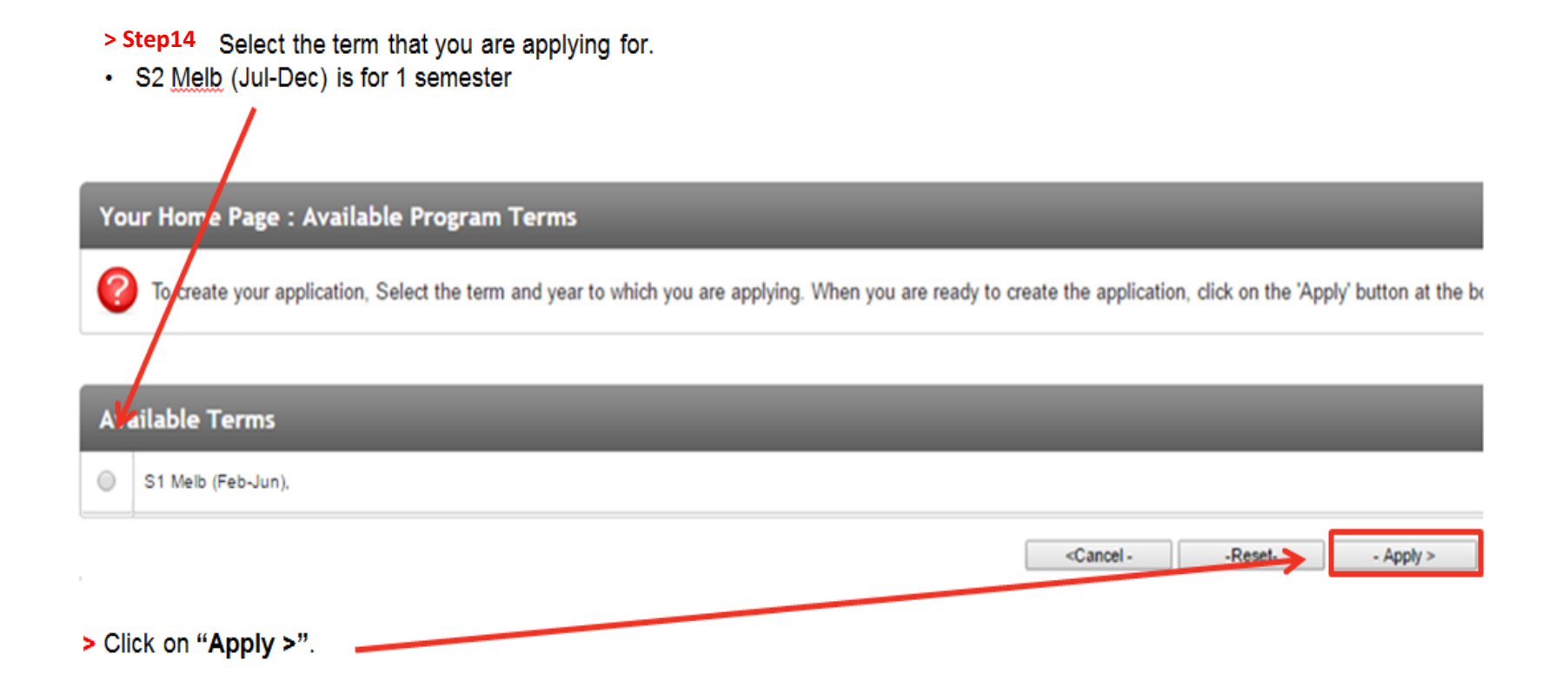

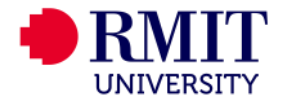

#### **Stephanie Cheng**

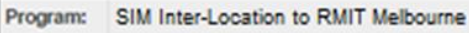

Term/Year: S1 Melb (Feb-Jun), 2017

Deadline: 15/09/2016

Dates: 27/02/2017 - 30/06/2017

#### $>$  Step15

- You will now be taken to the Program Application Page.
- You will need to complete;
	- the "SIM Inter-Location Inbound Application"
	- the Signature Documents (Inbound Student Declaration and the Sim Inter-Location to Melbourne Program Declaration)

#### **Application Questionnaire(s)**

Please view and complete the following online questionnaire(s). You may begin a questionnaire and save it for later completion, but note that you must click 'Submit', at the bottom of each questionnaire, in order for the questionnaire to be logged as complete and ready for review. When all boxes are ticked you have completed all questionnaires.

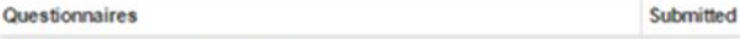

SIM Inter-Location Inbound Application

#### **Signature Documents**

Please view the documents below to digitally sign and indicate your agreement and understanding. When all boxes are ticked you have completed all signature documents.

Questionnaires **Inbound Student Declaration** 

SIM Inter-Location to Melbourne Program Declaration

#### **Itinerary**

The following is the current itinerary for your program. Please follow any instructions displayed to provide the information required to complete it.

Melbourne, Australia (Asia and Pacific)

Start Date: 27/02/2017 End Date: 30/06/2017

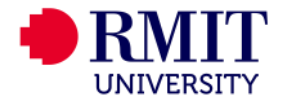

 $\Box$ 

Submitted

 $\Box$ 

 $\Box$ 

#### **Application Questionnaire Form**

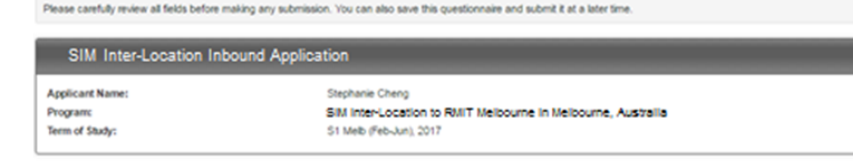

A VARNING: Please remember to save your responses frequently, as your session will time out after 59 minutes.

#### **> Step16**

- You may begin a questionnaire and save it for later
- · Please not at the end the questic complete a

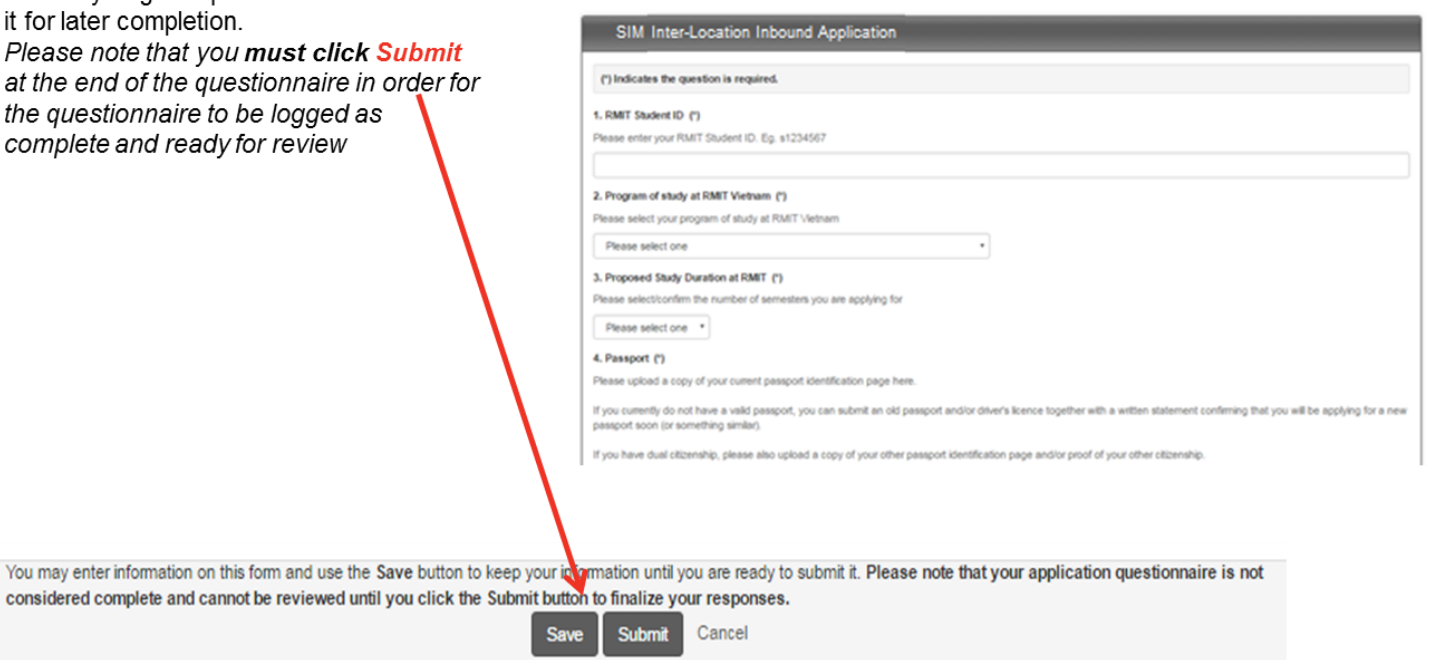

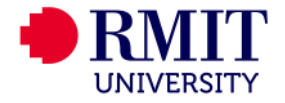

 $\times$ 

#### Program Application Page (Pre-Decision)

This page shows current and required elements of your application. When you complete one of the questionnaires, the box on the right hand side will be ticked. Once they are  $\times$ all ticked, you have completed the application. You are required to complete all questionnaires that are presented to you. NOTE: If a questionnaire is not relevant to you and you answer as such, the check box will not be checked but will show 'NA'. This is only relevant for some questionnaires.

**Submit Application** 

#### **Stephanie Cheng**

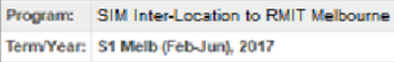

Deadline: 15/09/2016

Dates: 27/02/2017 - 30/06/2017

#### **Application Questionnaire(s)**

Please view and complete the following online questionnaire(s). You may begin a questionnaire and save it for later completion, but note that you must click 'Submit', at the bottom of each questionnaire, in order for the questionnaire to be logged as complete and ready for review. When all boxes are ticked you have completed all questionnaires.

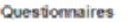

SIM Inter-Location Inbound Application

#### **Signature Documents**

Please view the documents below to digitally sign and indicate your agreement and understanding. When all boxes are ticked you have completed all signature documents.

Questionnaires

**Inbound Student Declaration** 

SIM Inter-Location to Melbourne Program Declaration

#### **Itinerary**

The following is the current itinerary for your program. Please follow any instructions displayed to provide the information required to complete it.

Melbourne, Australia (Asia and Pacific)

Start Date: 27/02/2017 End Date: 30/06/2017

#### > Step17

Submitted

**R** 

Submitted

 $\overline{\mathbf{z}}$ ☑

- Once you have successfully completed and submitted the questionnaires, a tick will appear in the box under "Submitted". Your application will not be considered complete until ticks appear against each questionnaire.
- Then click on **Submit Application to finalise** your application

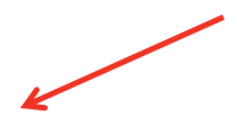

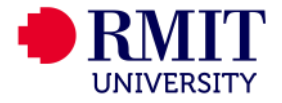

**> Step18** Your applicant home page will look like this format once you've completed your application. If you would like to withdraw your application, you can do so on this page. Once the application deadline has passed, a lock will appear next to your application. This means that you will no longer be able to edit your application after the deadline.

### Your Home Page: Stephanie Cheng - Applicant Home Page

**Search Programs** 

This is your homepage and it provides you an overview of your application activity. In order to complete or see the details of an application, you need to click on the name of the program under the 'applications filed' column.

Waming: you will no longer be able to access an application after its 'deadline date' and any further changes need to be handled by a staff member.

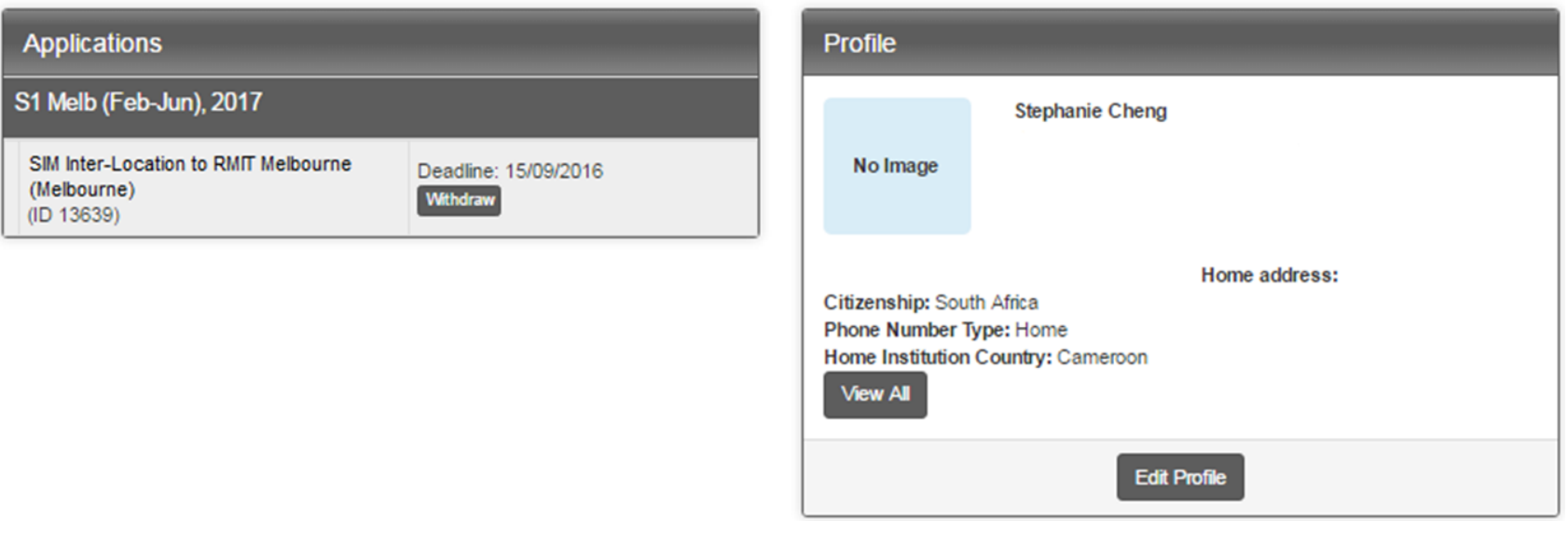

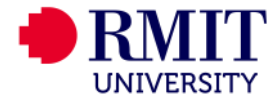